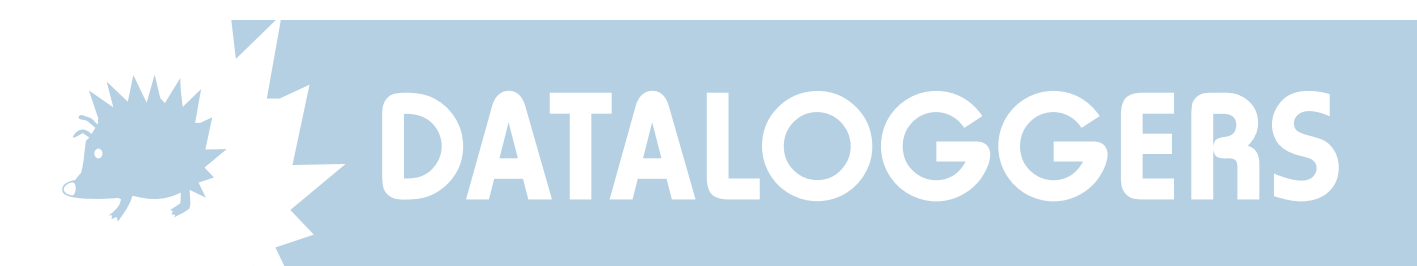

## Using SkyeLynx Standard to do a slow Offload

If you are experiencing problems with using the Fast Offload function, then perhaps the DataHog memory has some corruption. Please follow these instructions to download your data and solve the problem.

- 1. Start the SkyeLynx Standard software as usual and connect the DataHog to the PC.
- 2. At this point the DataHog will 'beep' every 10 seconds and a message will be simultaneously displayed saying "Any Numeric Key to Proceed (0-9)".
- 3. From the FILE menu, choose 'Wake Up Logger' which will display the Main Menu in the blue window. The DataHog will now stop beeping.
- 4. Click the mouse anywhere inside the blue window to activate it.
- 5. Type 4 to choose menu Option 4 Offload Data. Do not press any other key at this moment.
- 6. Click on the large button at the bottom of the screen labelled 'Open Data Capture File'. Choose a location and file name of where the data is to be stored. eg: c:\skyedata\todaysdate.txt (a file extension of .txt is advised). Click OK. A message will appear confirming that your chosen file is "opened for data capture".
- 7. Press any key, e.g. spacebar, to start the data offload process. You will see the data scrolling down the screen.
- 8. When scrolling stops, click large button at the bottom which is now labelled 'Close Data Capture File'.
- 9. Press any key to return to Main Menu mode
- 10. Press Escape to return the DataHog to Logging (normal) Mode. The DataHog will begin to beep every 10 seconds again and the ANY KEY……. message will return.
- 11. To view the file you have created, you will need to open it in Excel, Word, Notepad or any similar text viewing program. If data corruption is seen, the file is best edited in a simple text viewer such as Notepad which will not add any formatting to the file.
- 12. Once you are happy you have retrieved your data from the logger, clear the memory as usual. The logger should now be reset so that the Fast Data Offload will work next time.

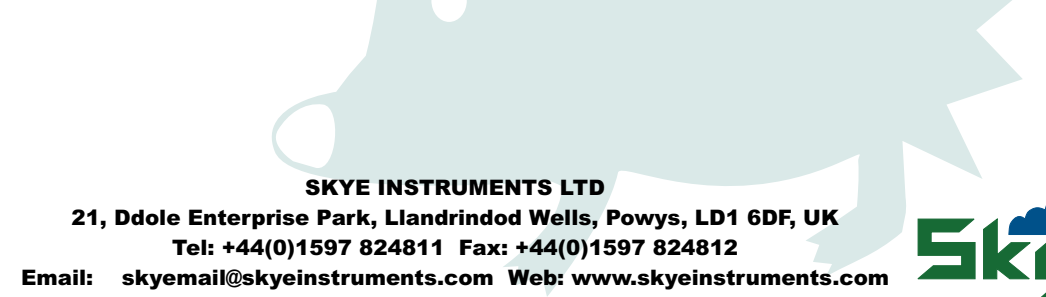